# INDEED.COM, MONSTER.FI, JOOBLE.ORG, KUNTAREKRY.FI

# Instructions for registration on sites of open vacancies

### INDEED.COM

- 1) Open the link by clicking <a href="https://fi.indeed.com/">https://fi.indeed.com/</a>
- 2) In order to register click onto "Kirjaudu sisään" in the right corner
- 3) You can continue registration through your already existing accounts in Google or Facebook or create new codes in order to register
- 4) Write your email address
- 5) Create your password (8 letters or characters)
- 6) Registration successfully made

## **MONSTER.FI** is now JOBLY. FI

Jobly is a new job search service. Formerly known as Monster.fi.

- 1) Open the link by clicking <a href="https://www.jobly.fi/">https://www.jobly.fi/</a>
- 2) In order to register click onto "Rekisteröidy" in the right corner
- 3) Continue by selecting "Työnhakija"
- 4) You can continue registration through your already existing accounts Google or Facebook, or start by creating new codes (Luo Alma-tunnus)
- 5) Fill in the registration fields: first name, last name, email address, and create a new password (at least eight characters including upper case and lower-case letters, numbers or a special character)
- 6) Mark the box that you have read the terms of the site and you approve the process of personal data
- 7) Registration has ended

## JOOBLE.ORG

- 1) Open the link by clicking <a href="https://fi.jooble.org/">https://fi.jooble.org/</a>
- 2) In order to register click onto the icon in the right corner and select (Luo tili)
- 3) You can continue registration through your already existing Google account or create a new one
- 4) Enter your email address
- 5) Create a password with at least 5 characters
- 6) Registration completed

## **KUNTAREKRY.FI**

- 1) Open the link by clicking <a href="https://www.kuntarekry.fi/">https://www.kuntarekry.fi/</a>
- 2) In order to register click onto "Kirjaudu" in the right corner and select "Oma profiili"
- 3) Continue by selecting "Uusi hakija"
- 4) Fill in the registration fields: first name, last name, email address, login and create a password
- 5) Mark the box that you have read the terms of the site and you approve the process of personal data
- 6) Registration completed

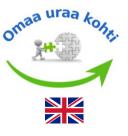